# **Google Analytics**

Getting Started

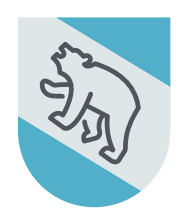

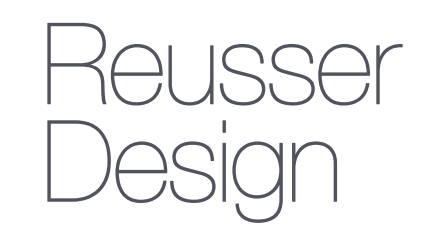

**WEB. MOBILE. STRATEGY.** 

## **GETTING STARTED**

If you don't have an Analytics account, create one. If you do, sign in. ( *[google.com/analytics](http://google.com/analytics)* )

- 1. Click **SIGN IN > Analytics**
- 2. If you don't have an account, click **More Options > Create Account**.
- 3. If you do have an account, enter the email address and password associated with the account.

#### **SETTING UP A PROPERTY**

Set up a property in your Analytics account. A property represents your website domain, and is the collection point for the data from your website.

- 1. Click **Admin**
- 2. In the *ACCOUNT* column, use the menu to select the account you want to add the property.
- 3. In the *PROPERTY* column, select **Create a new property** from the menu.
- 4. Select **Website** and skip to Step 7.
- 5. Enter the **Website name** – *if you plan on tracking more than one website in the future, choose a very specific and descriptive name that includes the edition or version number for organization.*
- 6. Enter the **Website URL** *be sure to properly format your URL with the correct protocol ( http:// ) and enter the domain name without any characters following the name. Example: (*[http://](http://reusserdesign.com) [reusserdesign.com](http://reusserdesign.com)*)*
- 7. Select an **Industry Category**.
- 8. Select the **Reporting Time Zone** *this will be used as the day boundary for your reports.*
- 9. Click **Get Tracking ID** *your property is created after clicking this button, but you must set up the tracking code to collect data.*

### **ADDING THE TRACKING CODE TO YOUR WEBSITE**

The next step is to modify the code for your site by adding the Analytics tracking code so you can collect data in the Analytics property you set up.

- 1. To implement the tracking code, do **one of the following:** 
	- Add the entire tracking code snippet to each web page you want to track. Add the tracking code snippet just before the closing </head> tag on each page, **OR**
	- Enter the tracking ID into a field that asks for the Google Analytics tracking ID.

*Providing both the snippet and the tracking ID to your website management team should be sufficient and the developers will know where to place the code.*

# **FINDING YOUR TRACKING ID AND CODE SNIPPET**

The following steps will show you how to locate your property's tracking ID or tracking code snippet:

- 1. Sign into your Analytics account.
- 2. Click **Admin**.
- 3. Select an account from the menu in the *ACCOUNT* column.
- 4. Select a property from the menu in the *PROPERTY* column.
- 5. Under *PROPERTY,* click **Tracking Info > Tracking Code**.
	- Your **tracking ID and property number** are displayed at the top of the page.
	- The **tracking code snippet** for your website is displayed under *Website tracking.*